# **APRIN e-Learning Program (CITI Japan) User's Manual**

**Version 3.1**

**Edition 1.3**

April, 2018

Association for the Promotion of Research Integrity (APRIN)

## Contents

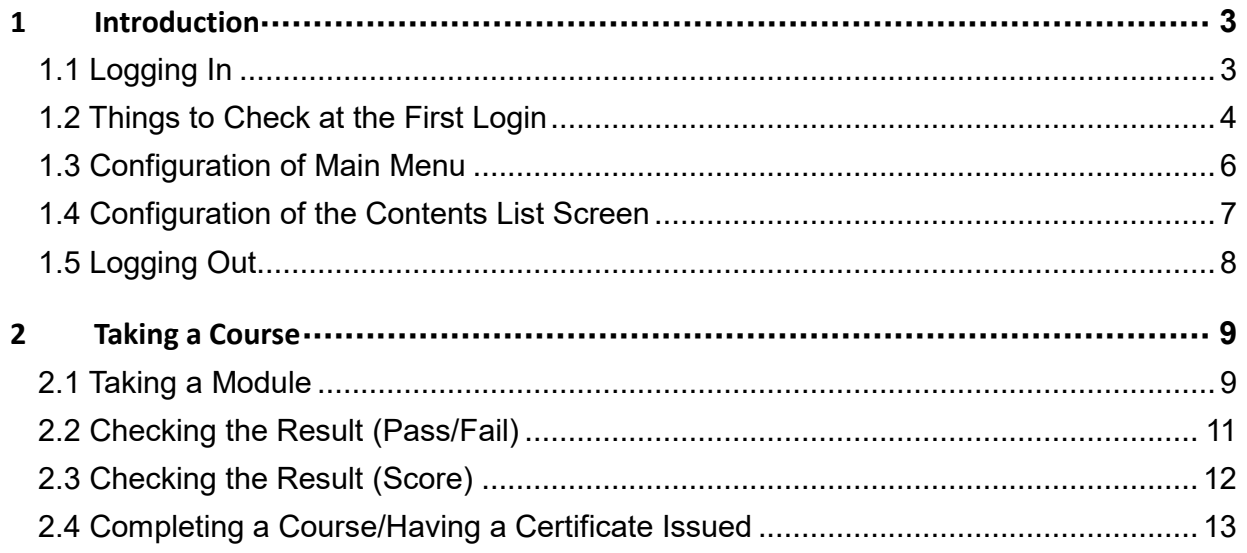

# <span id="page-2-0"></span>**1 Introduction**

### <span id="page-2-1"></span>**1.1 Logging In**

Open the login screen of the APRIN e-Learning Program (CITI Japan), and enter your username (ID) and password.

### **URL: https://edu.aprin.or.jp/**

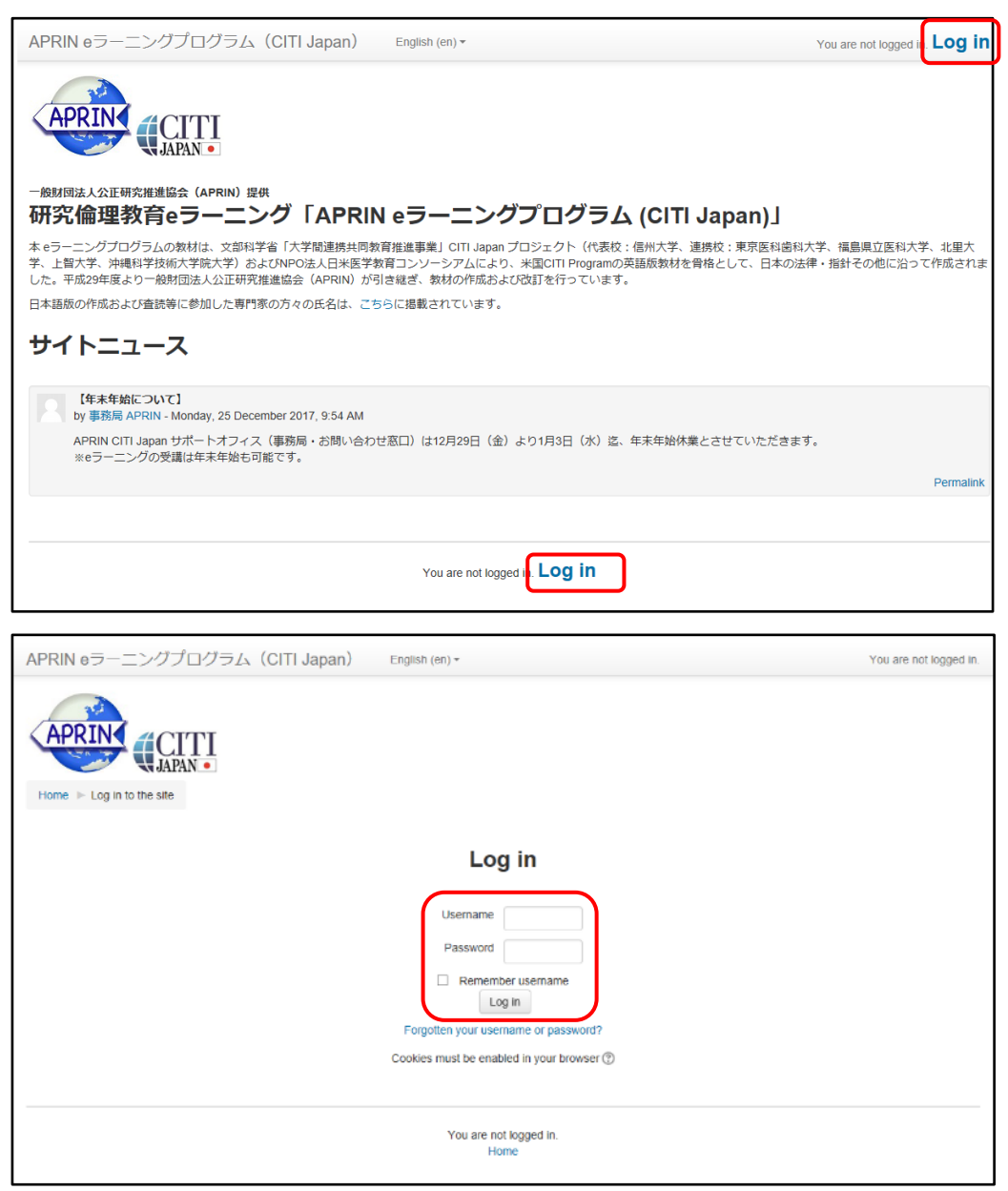

### <span id="page-3-0"></span>**1.2 Things to Check at the First Login**

Set a new password when prompted to change the password after your first login.

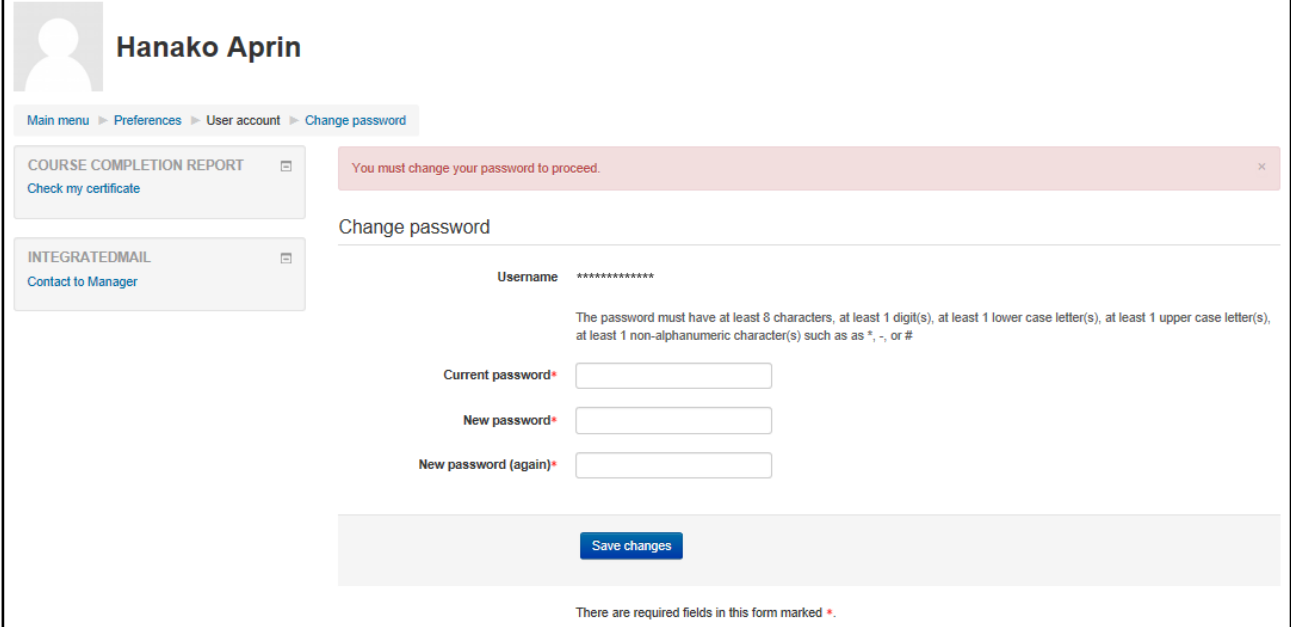

When the message "Password has been changed" is displayed, press the [Continue] button.

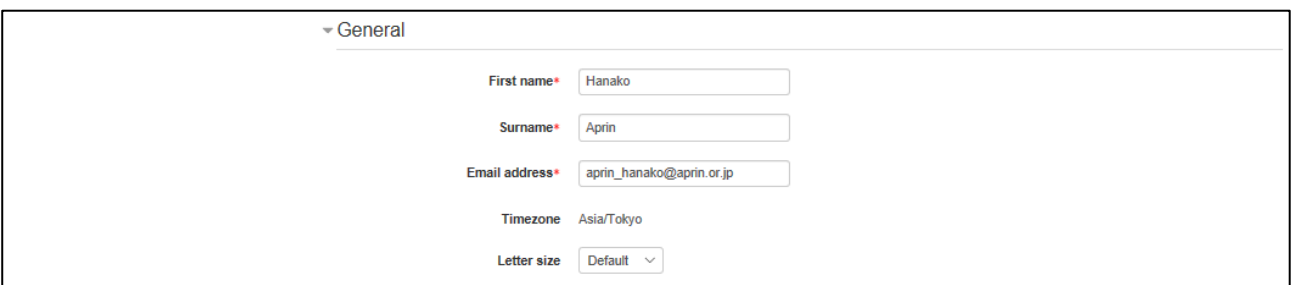

Check the precautions described in the "CHECK!" section, and confirm that your **first name, surname and email address** are correct (change them if necessary). Set [Letter Size] here if necessary.

**At the first login, confirm that the registered email address is correct.**

- · Make sure to register using **an email address currently available**.
- · A dummy email address may already be entered by default. Change the dummy address to the one that is currently available.
- · **An error occurs if the email address you set is already registered on the system.**

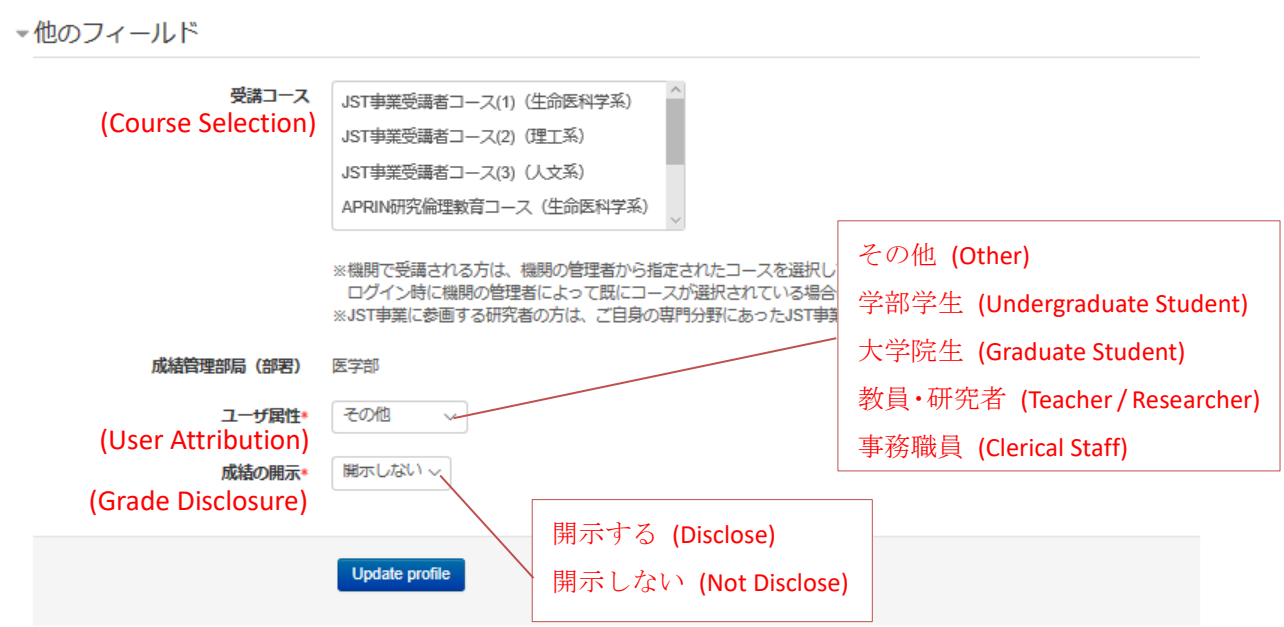

There are required fields in this form marked \*

- · If no **course** is selected in [Course Selection], select the one specified by the grade administrator of your organization.
- · Set **[User Attribution]** and **[Grade Disclosure]** using their respective drop-down menus.

### **Grade Disclosure**

- · Specify whether to have your grades disclosed.
- · To complete the research-ethical education required to be taken after the JST adoption, **select [Disclose], attend the JST course using the APRIN e-Learning Program (CITI Japan), and then notify JST of the certificate number issued.**

(This procedure is required only if you are attending a course using your organization account or personal account. If you are taking a course with the JST registration, the process of result disclosure and certificate number notification is not necessary.)

· The following information stated in the certificate will be disclosed: issue date, organization, last name/first name, grade managing division, attended course, completion date, expiration date, certificate number, attended modules, attendance date.

## <span id="page-5-0"></span>**1.3 Configuration of Main Menu**

The main menu is the home screen of the APRIN e-Learning Program (CITI Japan).

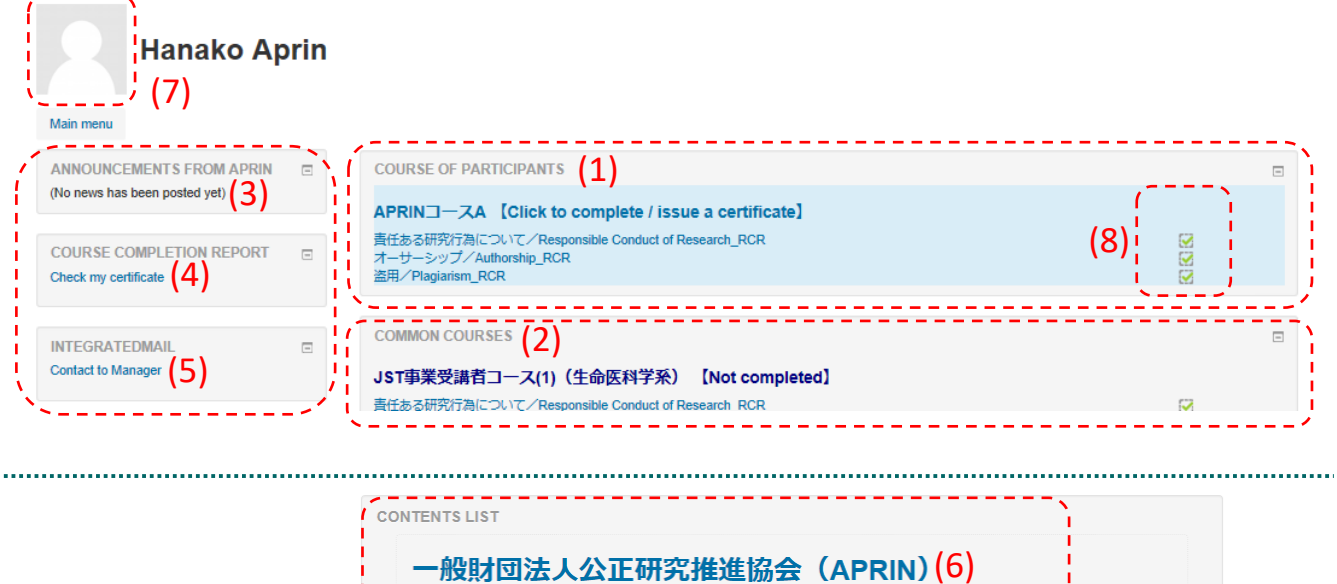

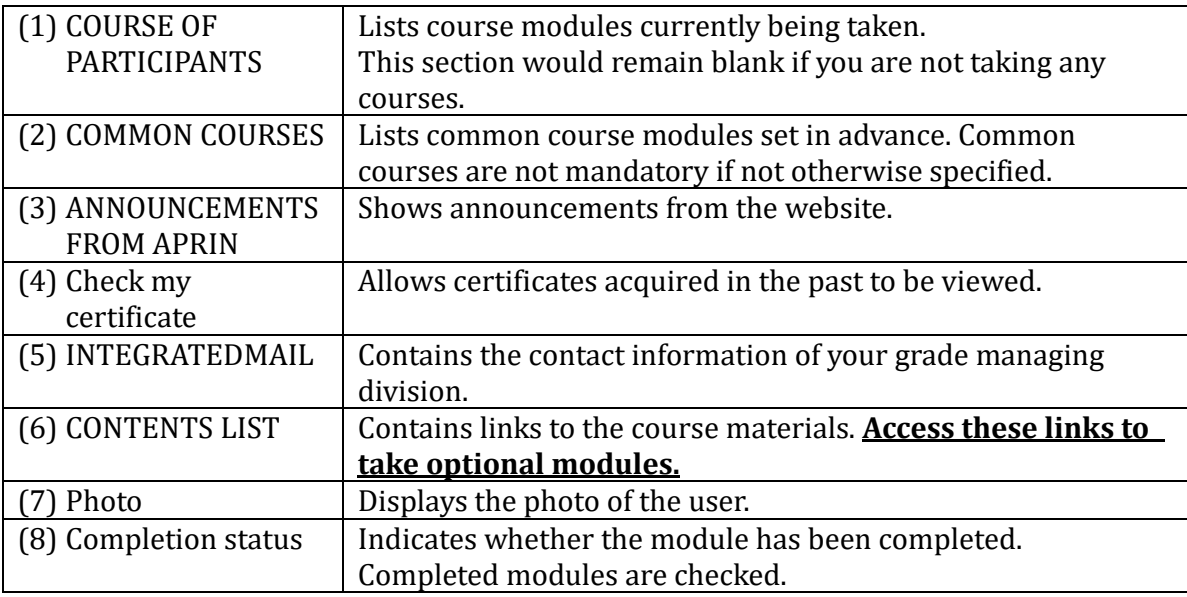

### <span id="page-6-0"></span>**1.4 Configuration of the Contents List Screen**

This section describes the configuration of the contents list screen.

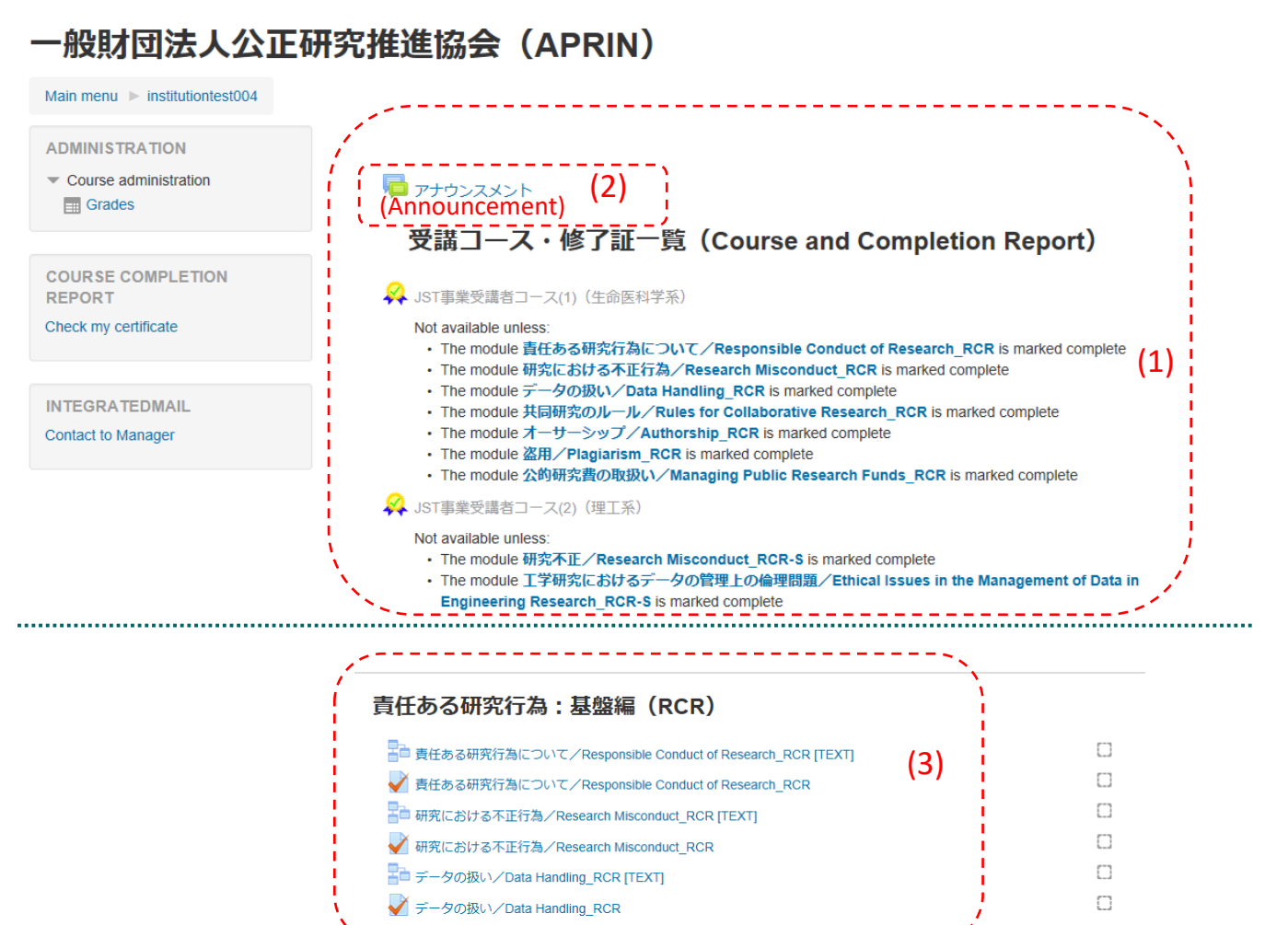

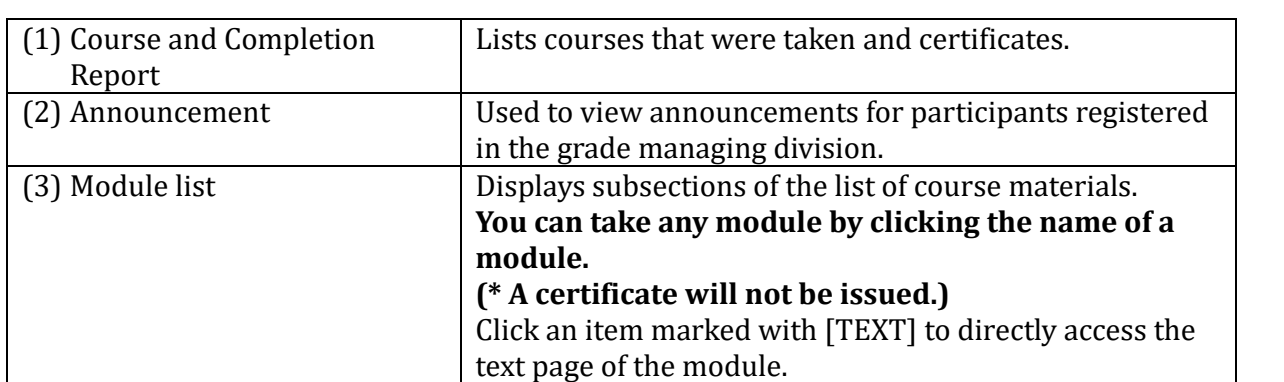

### <span id="page-7-0"></span>**1.5 Logging Out**

Log out from the APRIN e-Learning Program (CITI Japan) once you finish using it.

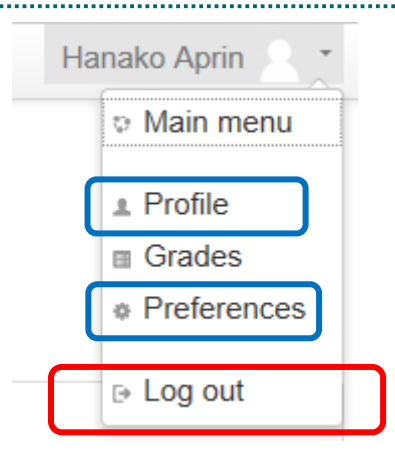

**1.** Expand the menu on the title bar and click<br>
Hanako Aprin [Log out].

This will log you out.

### **Reference:**

Select **[Profile]** to open the profile screen, and then select **[Edit profile]** to edit the setting for "1.2 Things to Check at the First Login". For example, you can change the following settings:

- · **Full name, email address**
- · **Course switching**

From the **[Preferences]** screen, the following operations can be performed:

- · **Editing the profile** (\* same as the above)
- · **Changing the password**
- · **Changing the priority language**
- **(Japanese or English)**

# <span id="page-8-0"></span>**2 Taking a Course**

### <span id="page-8-1"></span>**2.1 Taking a Module**

Log in to the system and display the main menu.

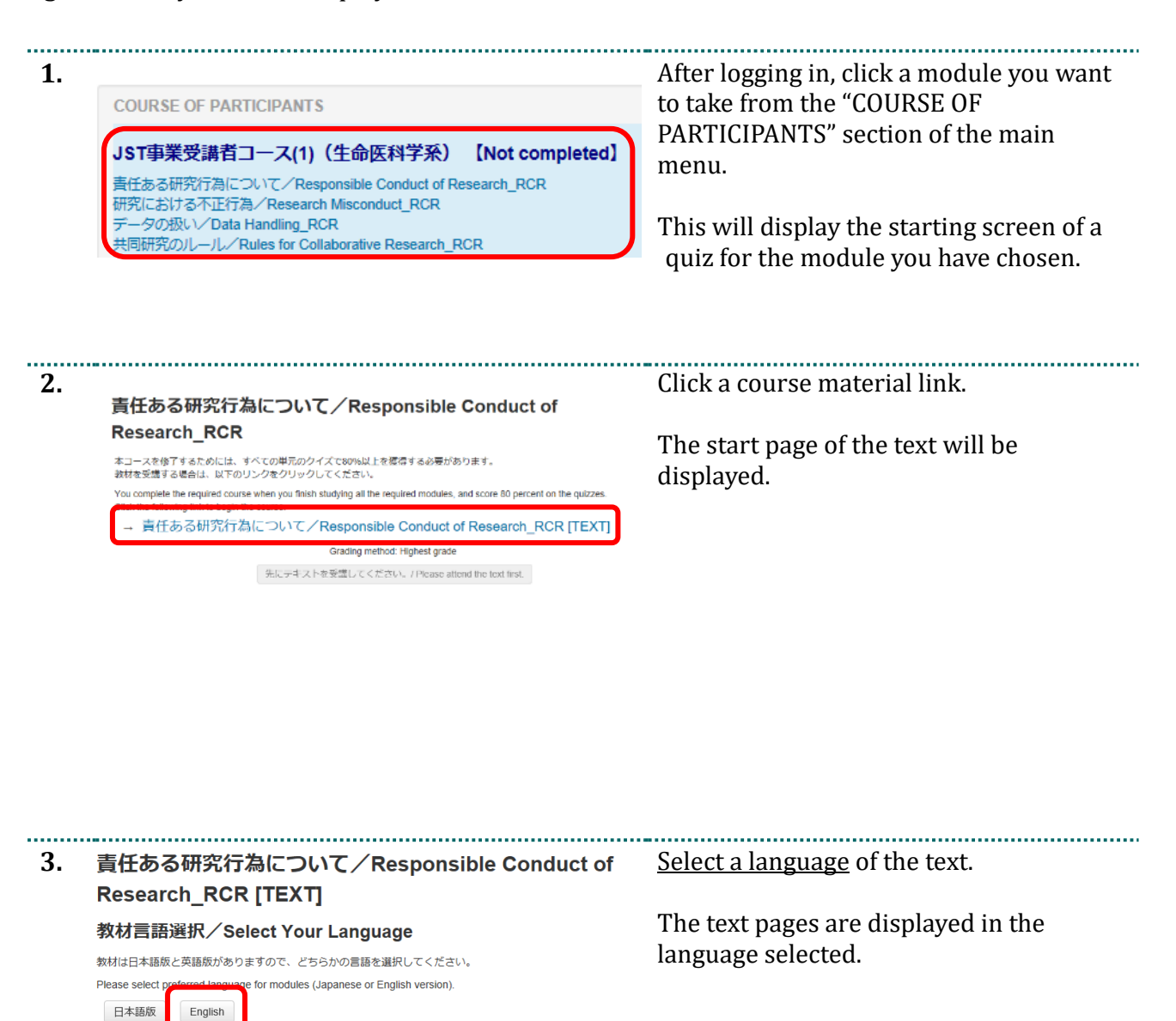

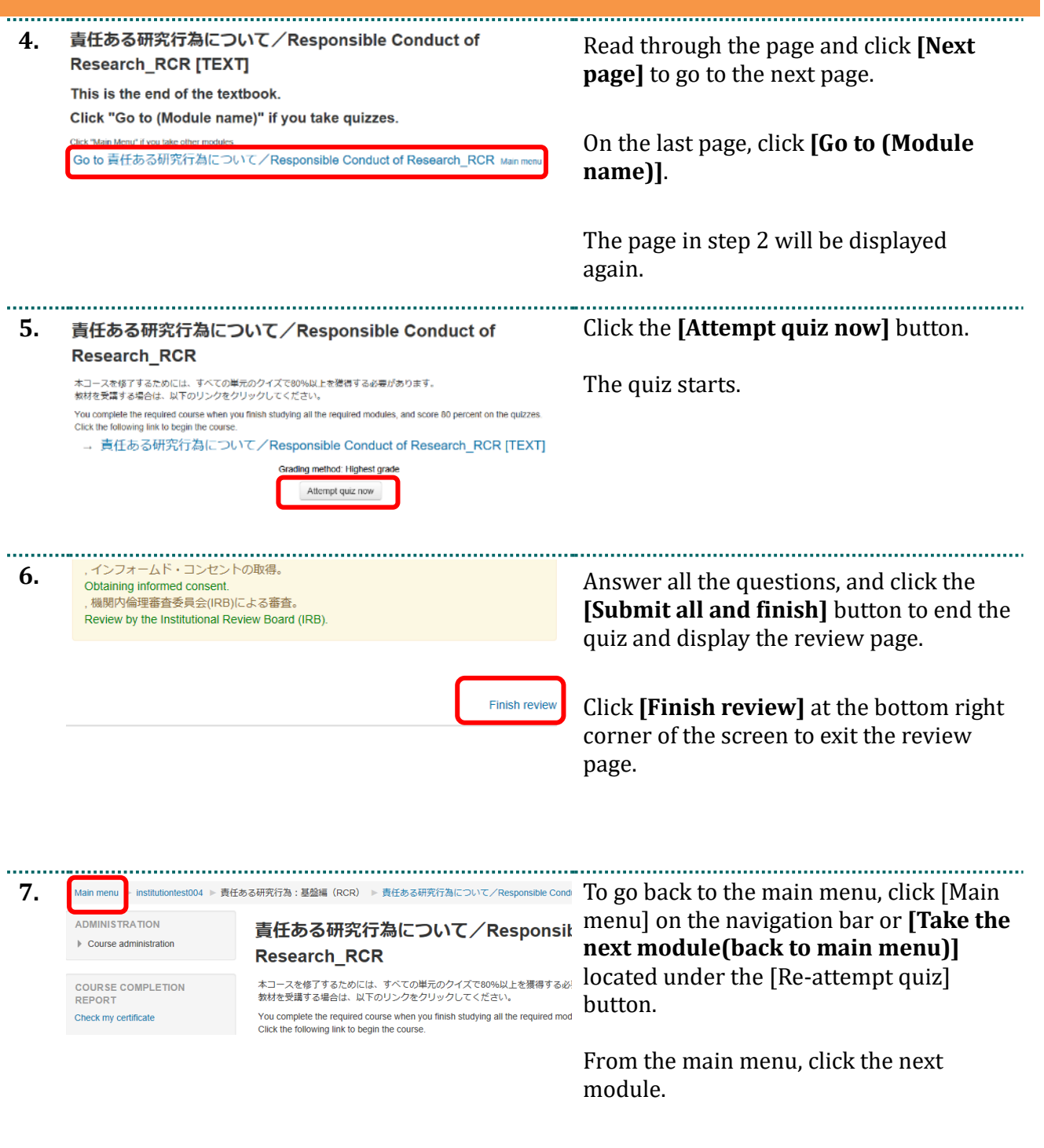

# <span id="page-10-0"></span>**2.2 Checking the Result (Pass/Fail)**

### Log in to the system.

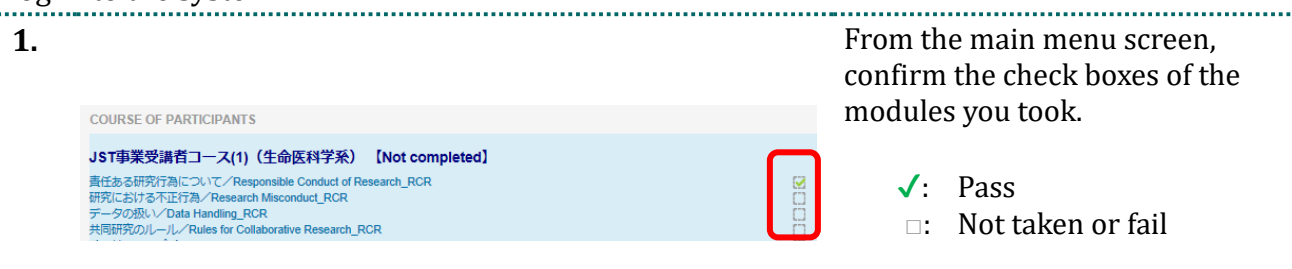

## <span id="page-11-0"></span>**2.3 Checking the Result (Score)**

### Log in to the system.

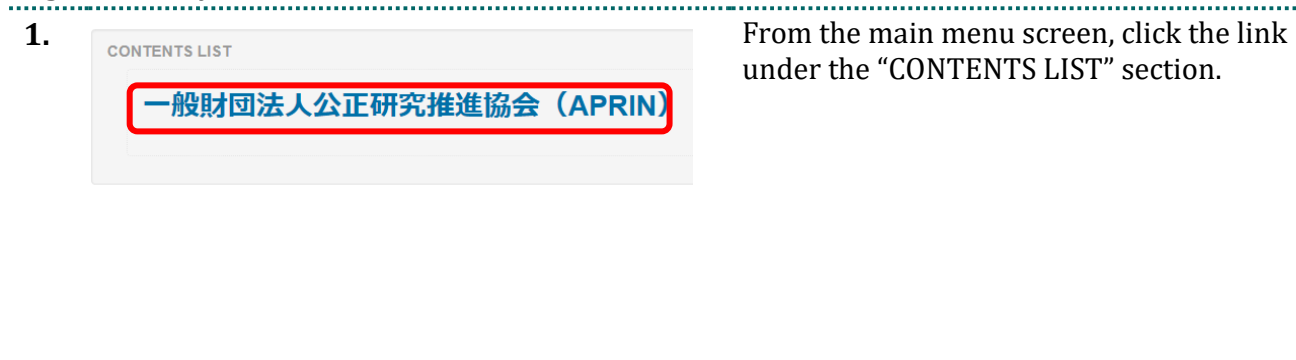

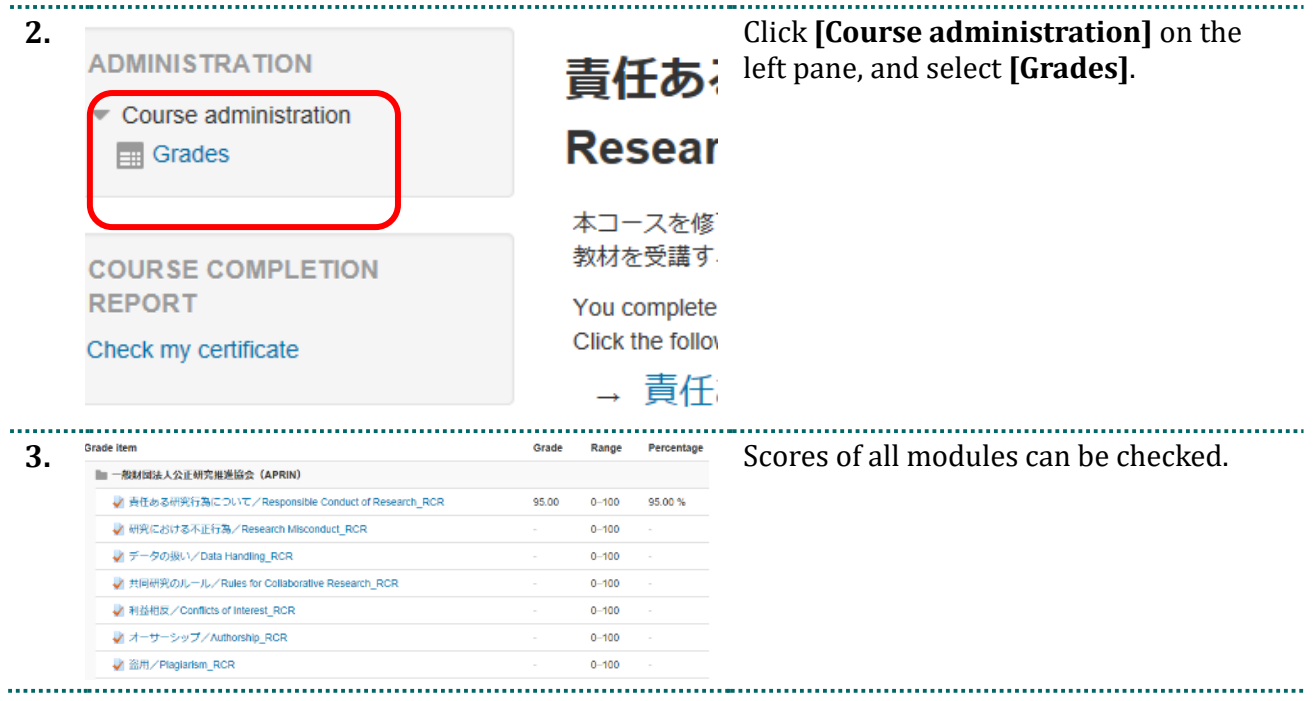

### <span id="page-12-0"></span>**2.4 Completing a Course/Having a Certificate Issued**

Log in to the system.

You need to pass all the modules for the course to complete the course and have the certificate issued.

\* The certificate is issued if the conditions set for the course such as the attendance period are satisfied.

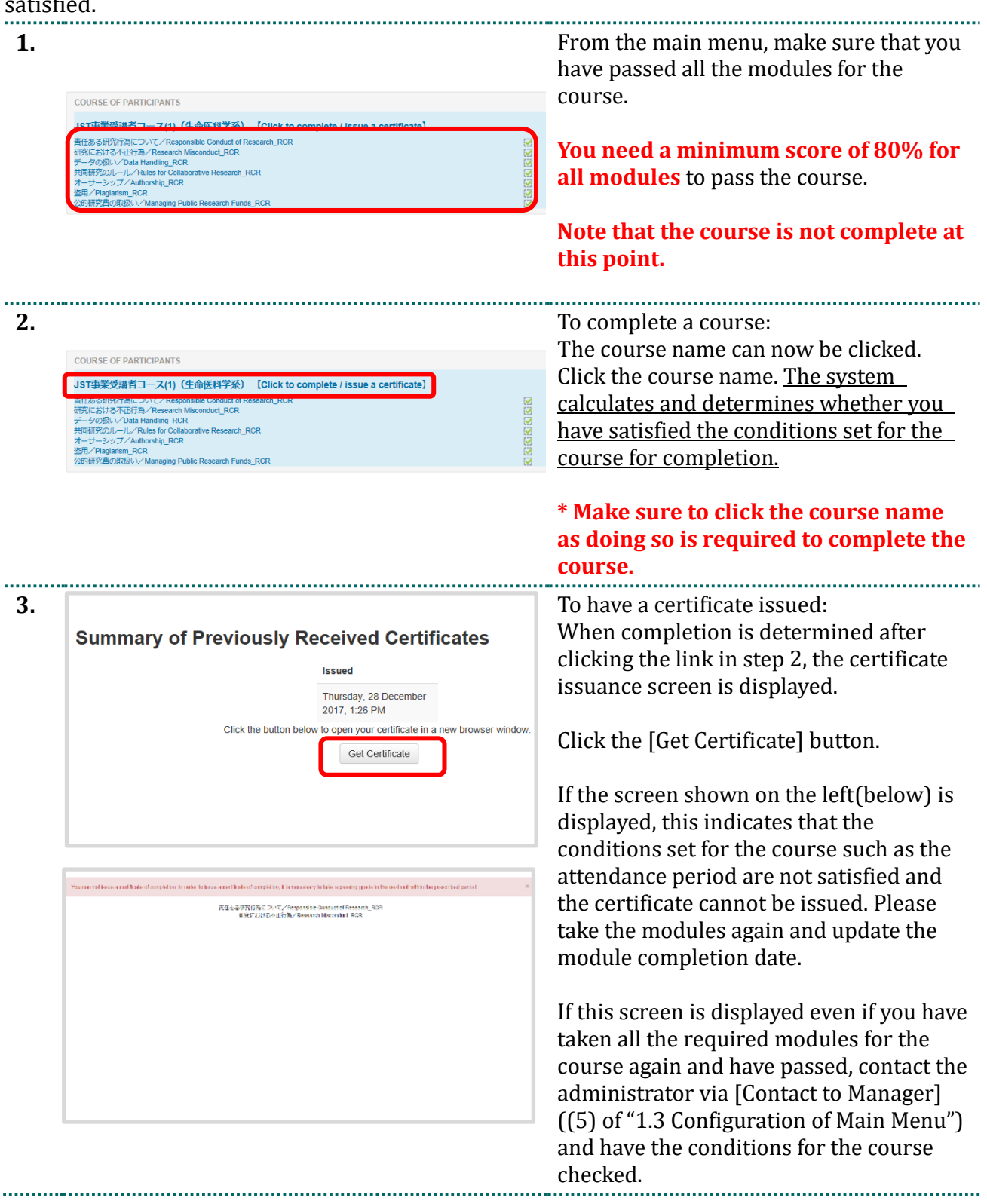

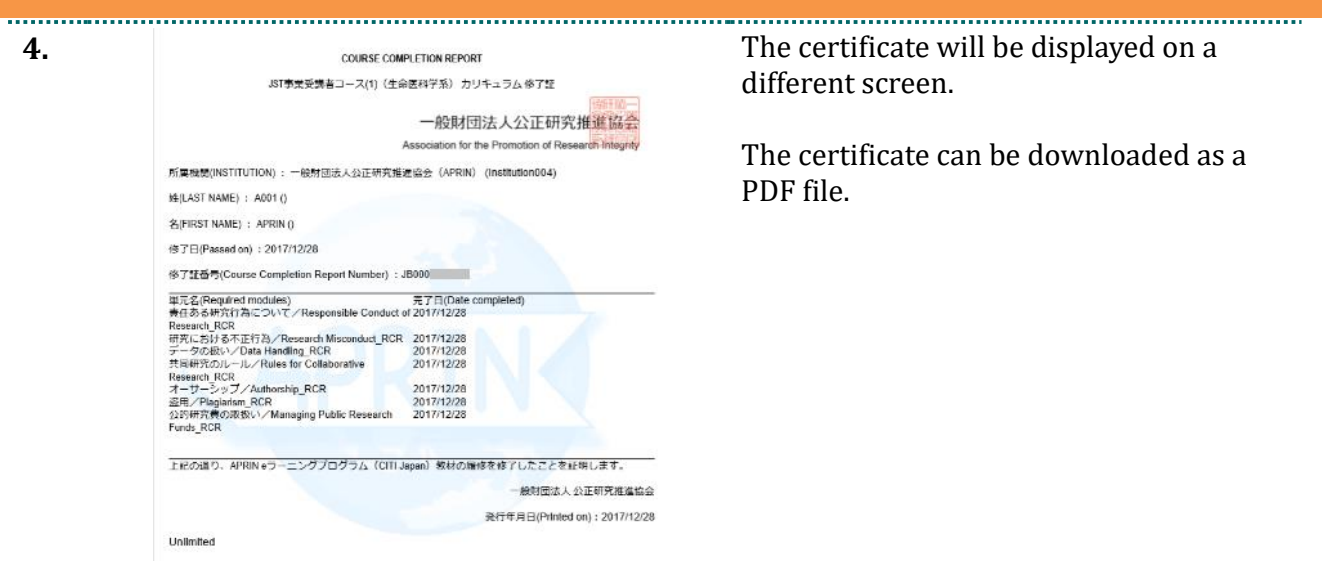